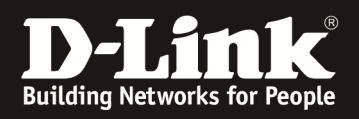

# **1HowTo: Eintragen des Default Gateway (Default Route) am DWC-1000**

## **[Voraussetzungen]**

1. DWC-1000 mit Firmware Version: 4.6.1.x und höher

### **[Szenario]**

An einem DWC-1000 soll ein Router angeschlossen werden, welcher den Internetzugang zur Verfügung stellt.

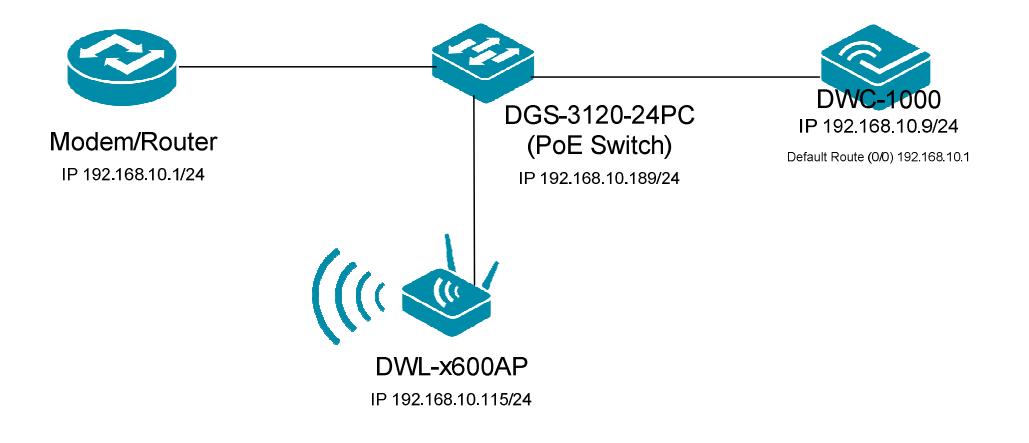

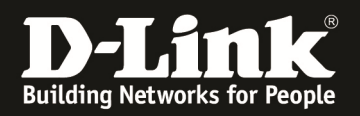

# **[Vorbereitung]**

- $\Rightarrow$  Der DWC-1000 hat im Auslieferungszustand die Standard IP 192.168.10.1/24 sowie den Benutzernamen "admin" & Passwort "admin"
- $\Rightarrow$  Bitte ändern Sie dies bei der Ersteinrichtung (Integration in Ihre bestehende Infrastruktur) des DWC-1000 in Ihrem Netzwerk, für die genaue Vorgehensweise der Einstellung der IP & des Benutzernamens schlagen Sie bitte im Handbuch (ftp://ftp.dlink.de/dwc/dwc-1000/documentation/ ) nach
- $\Rightarrow$  Stellen Sie bitte sicher, dass Sie die aktuellste Firmware für den DWC-1000 installiert haben (ftp://ftp.dlink.de/dwc/dwc-1000/driver\_software/ **)**
- $\Rightarrow$  Bitte lesen Sie vorab das Handbuch und die bereits vorhandenen Anleitungen um die grundlegende Konfiguration des DWC-1000 zu erledigen.
- $\Rightarrow$  Bitte lesen Sie vorab das Handbuch und die bereits vorhandenen Anleitungen um die grundlegende Konfiguration des entsprechenden DWL-x600 zu erledigen.
- **diese Funktion steht nur unter folgenden Bedingungen zur Verfügung:** 
	- o **es ist keine VPN Lizenz auf dem DWC-1000 installiert**
	- o **der/die Option Ports des DWC-1000 dürfen nicht belegt sein**
- $\Rightarrow$  Sollten Sie den "Option Port" belegt haben, entfernen Sie bitte die Kabel und starten den DWC-1000 neu
- $\Rightarrow$  Die Default Route kann nur im "Default"-VLAN (IP Interface) konfiguriert werden.

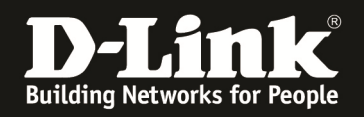

## $\Rightarrow$  **[Einrichtung der ,,Default Route"]**

#### 1.) Verbinden Sie sich auf den DWC-1000

- a. Gehen Sie in den Menüpunkt "Network -> LAN -> LAN Settings"
- b. Scrollen Sie ganz nach unten
- c. Aktivieren Sie die Option "Enable Default Route"
- d. Tragen Sie nun die IP-Adresse des "Default Gateway" ein
- e. Tragen Sie nun bei bedarf die IP-Adresse des "DNS Servers" ein
- f. bei Bedarf aktivieren Sie "SNAT" (Source NAT)
- g. Bestätigen Sie die Eingabe mit "Save"

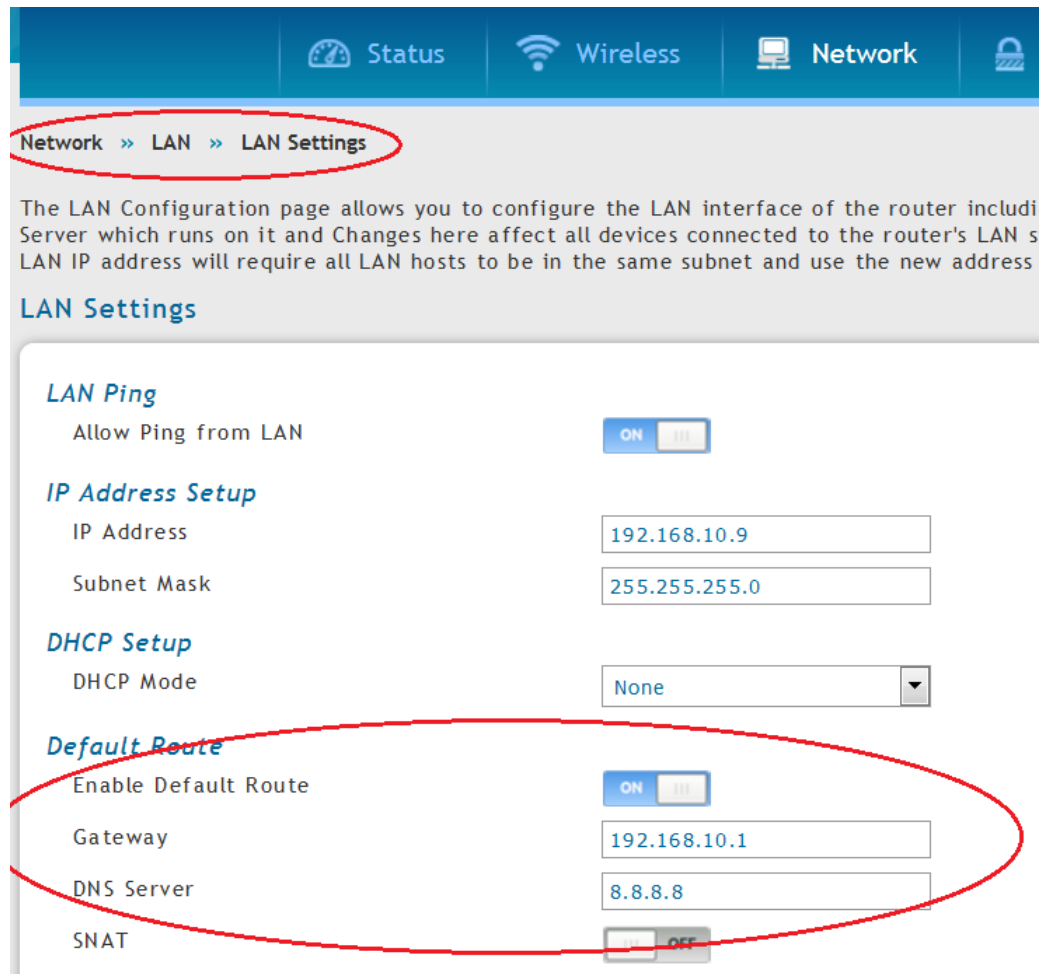